# RESSOURCENBUCHUNG MIT MOODLE

Moodletreff 2015

# ZU WEIT HER GEHOLT?

- Plane ich nun mit Computerraum?
- **× Ist der Computerraum überhaupt frei?**
- Oder nehme ich doch den Beamer?
- Wo ist der Beamer?
- Ach egal, ich nehm' die Tafel!

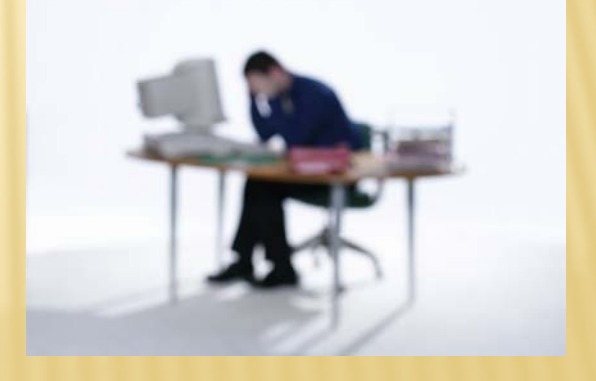

# MEETING ROOM BOOKING SYSTEM (MBRS)

MRBS wurde ursprünglich von Daniel Gardner 2000 auf der Basis von WebCalendar geschrieben. Von diesem Code ist heute kaum noch etwas übrig geblieben. Bei der Weiterentwicklung nach Gardner's Tod gab es viele Mitwirkende. Zuletzt hat Campbell Morrison mit Unterstützung von John Beranek viele neue Funktionen hinzugefügt.

## GNU General Public License

## Als Plugin für Moodle bei

https://moodle.org/plugins/view.php?plugin=block\_mrbs

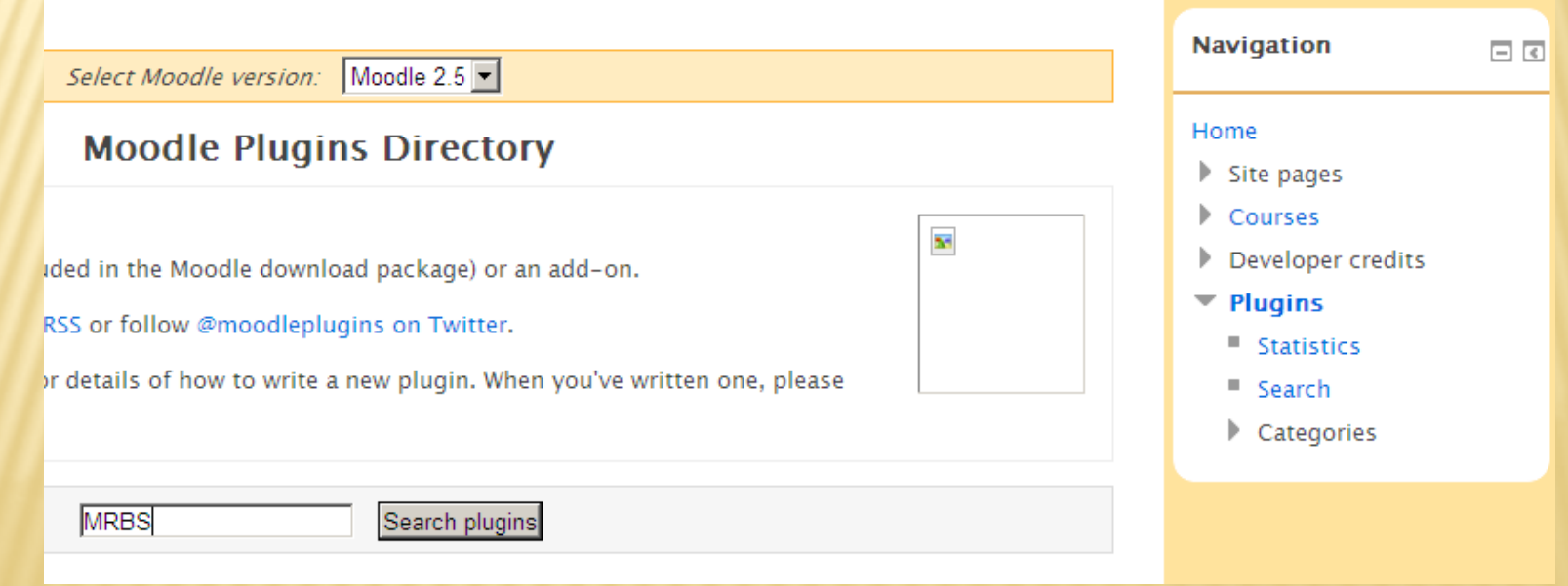

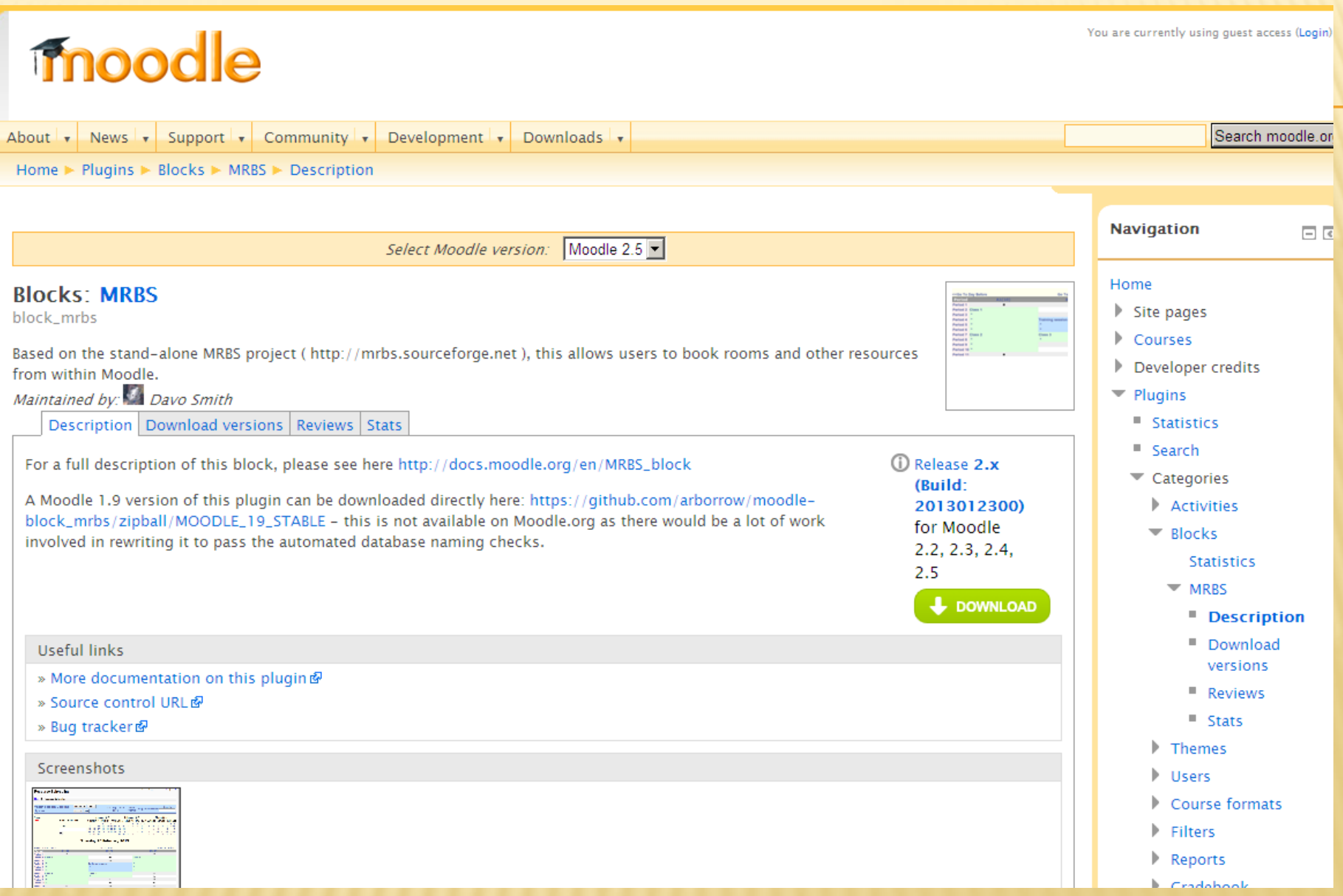

# **PLUGIN INSTALLIEREN**

**\* MRBS bereits vorhanden? \* selber per FTP in Verzeichnis** ../Server/Blocks

**× vom Admin des Hosters** erledigen lassen

oder

 $\rightarrow$  Mitteilur

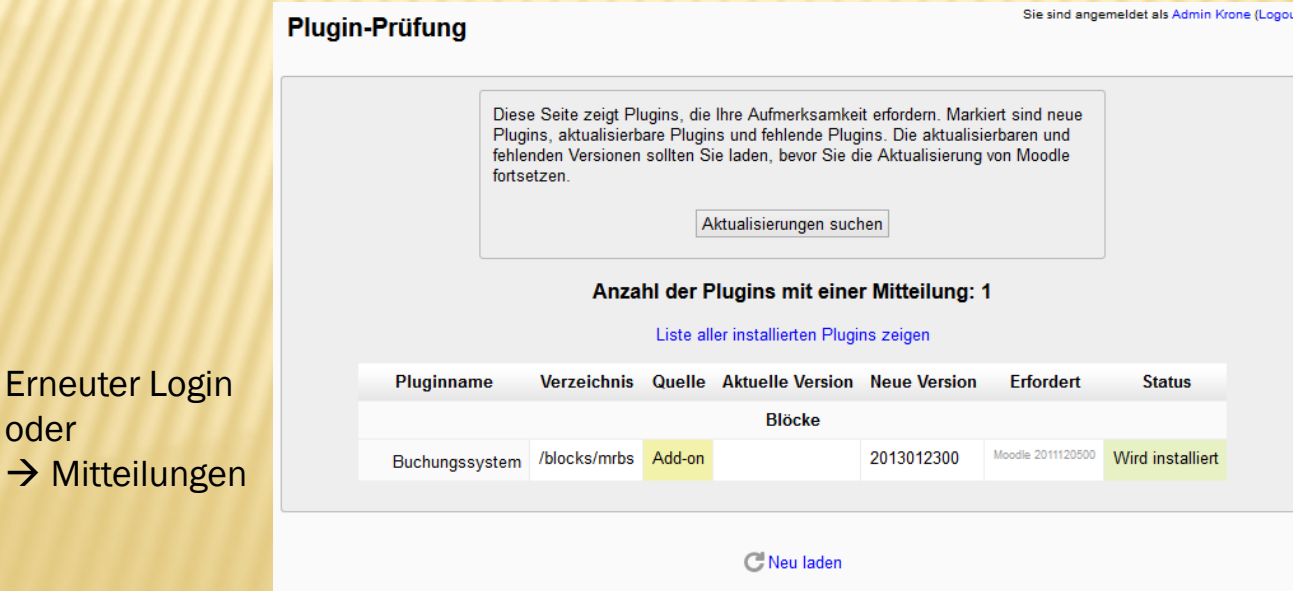

Aktualisierung der Datenbank starten

- Website-Administration **Witteilungen** 
	-
	- Registrierung
	- Zusatzoptionen
	- Nutzer/innen
	- Kurse
	- Bewertungen
	- Auszeichnungen
	- Lokales
	- Sprache
	- Plugins
		- **Übersicht**
		- Aktivitäten
		- Aufgabentypen
		- Kursformate
		- Blöcke
		- **最** Übersicht
		- **卷** Kurse
		- Kursübersicht
		- **卷** Textblock
		- **Buchungssystem**
		- **Contine-Aktivitäten**
		- **W** Externe RSS-Feeds
		- **W** Kursabschnitte
		- Schlagworte
		- Mitteilungsversand

# **VORBEREITENDE ARBEITEN**

### **Aktualisierung auf neue Version**

Sie sind angemeldet als Admin Krone (Logout)

block\_mrbs

erfolgreich

Weiter

#### **Testumgebung**

Die unten gezeigten Einstellungen wurden während der letzten Moodle-Aktualisierung hinzugefügt. Ändern Sie falls nötig diese Einstellungen und klicken Sie danach<br>auf die Taste "Einstellungen speichern" am Ende der Seite.

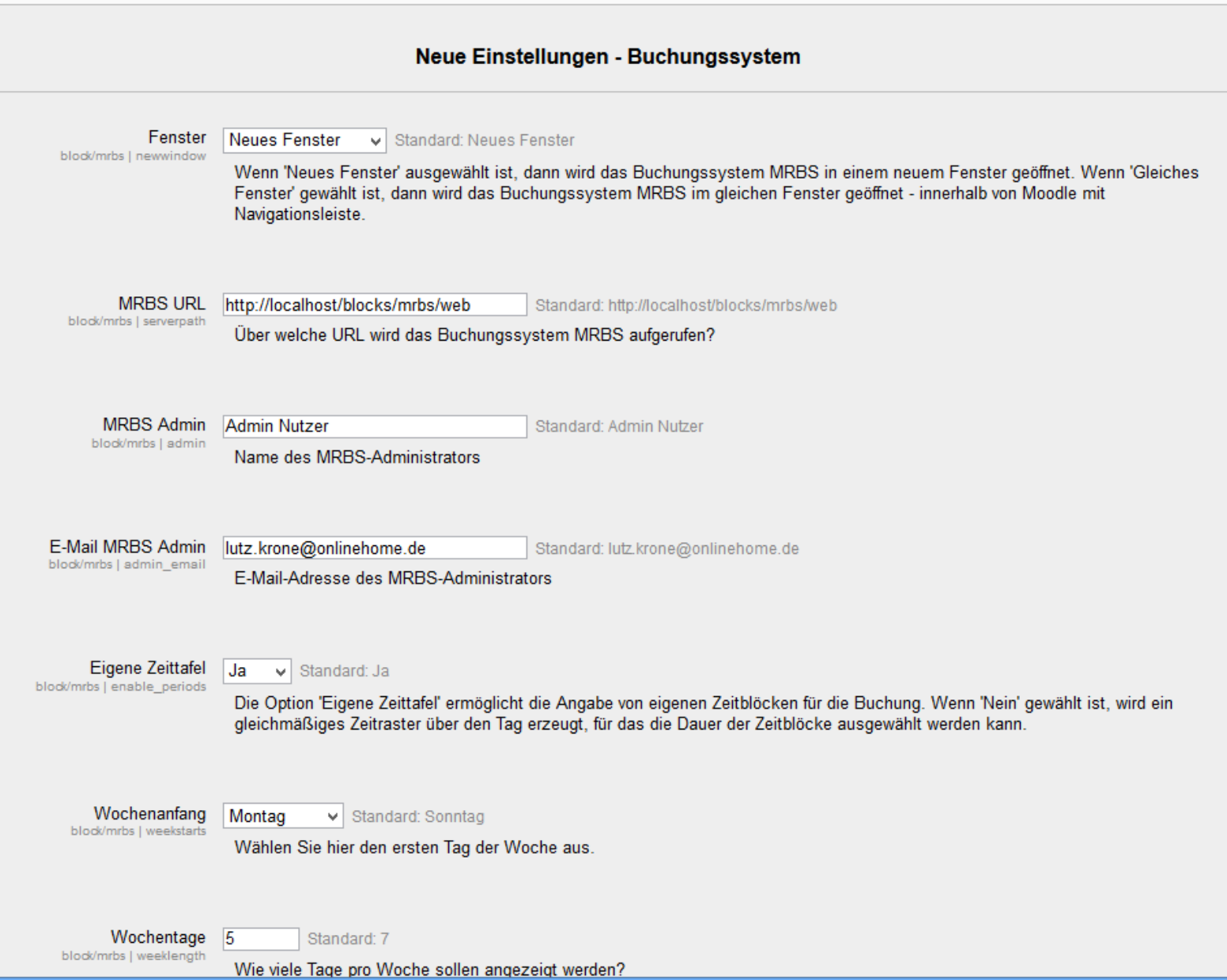

#### **Testumgebung**

Sie sind angemeldet als Admin Krone (Logout)

Die unten gezeigten Einstellungen wurden während der letzten Moodle-Aktualisierung hinzugefügt. Ändern Sie falls nötig diese Einstellungen und klicken Sie danach auf die Taste "Einstellungen speichern" am Ende der Seite.

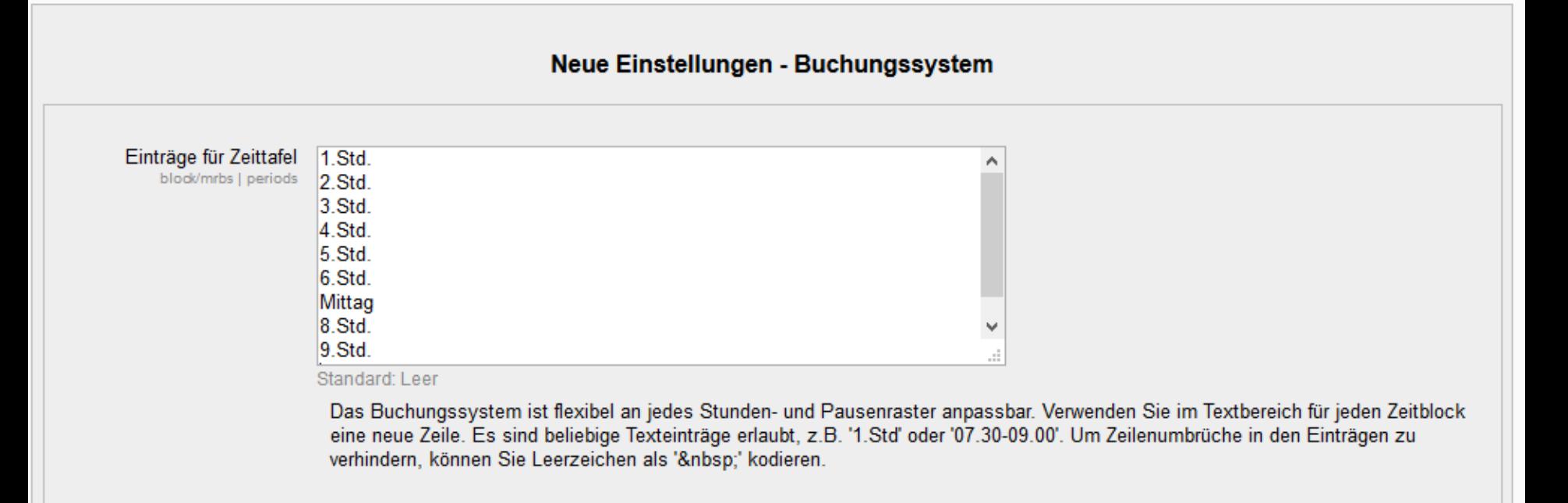

Änderungen speichern

# GLOBALE ROLLEN...

## ...wurden automatisch hinzugefügt

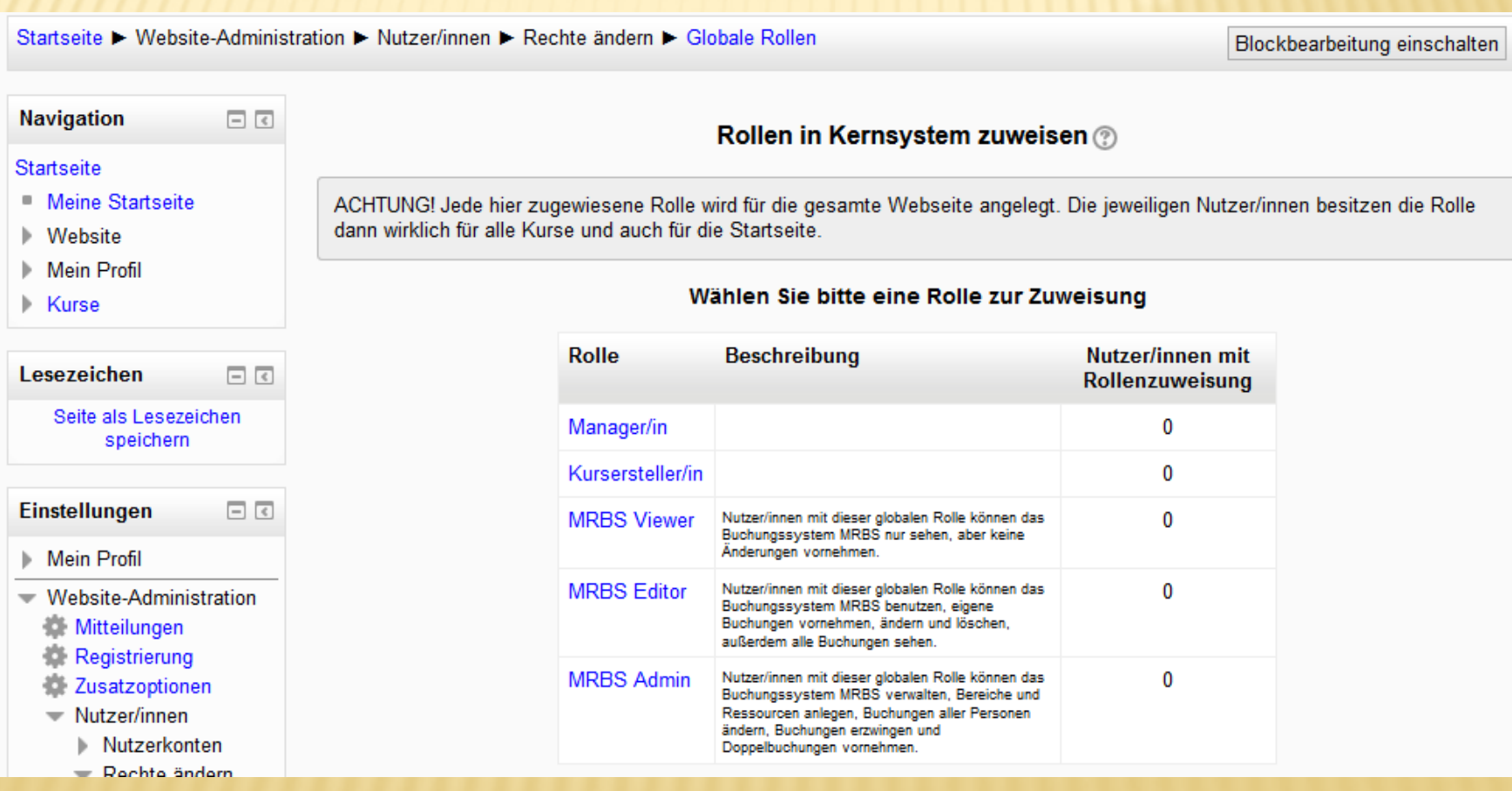

# GLOBALE ROLLEN...

## ... müssen den jeweiligen Nutzern zugewiesen werden

Startseite ► Website-Administration ► Nutzer/innen ► Rechte ändern ► Globale Rollen

Blockbearbeitung einschalten

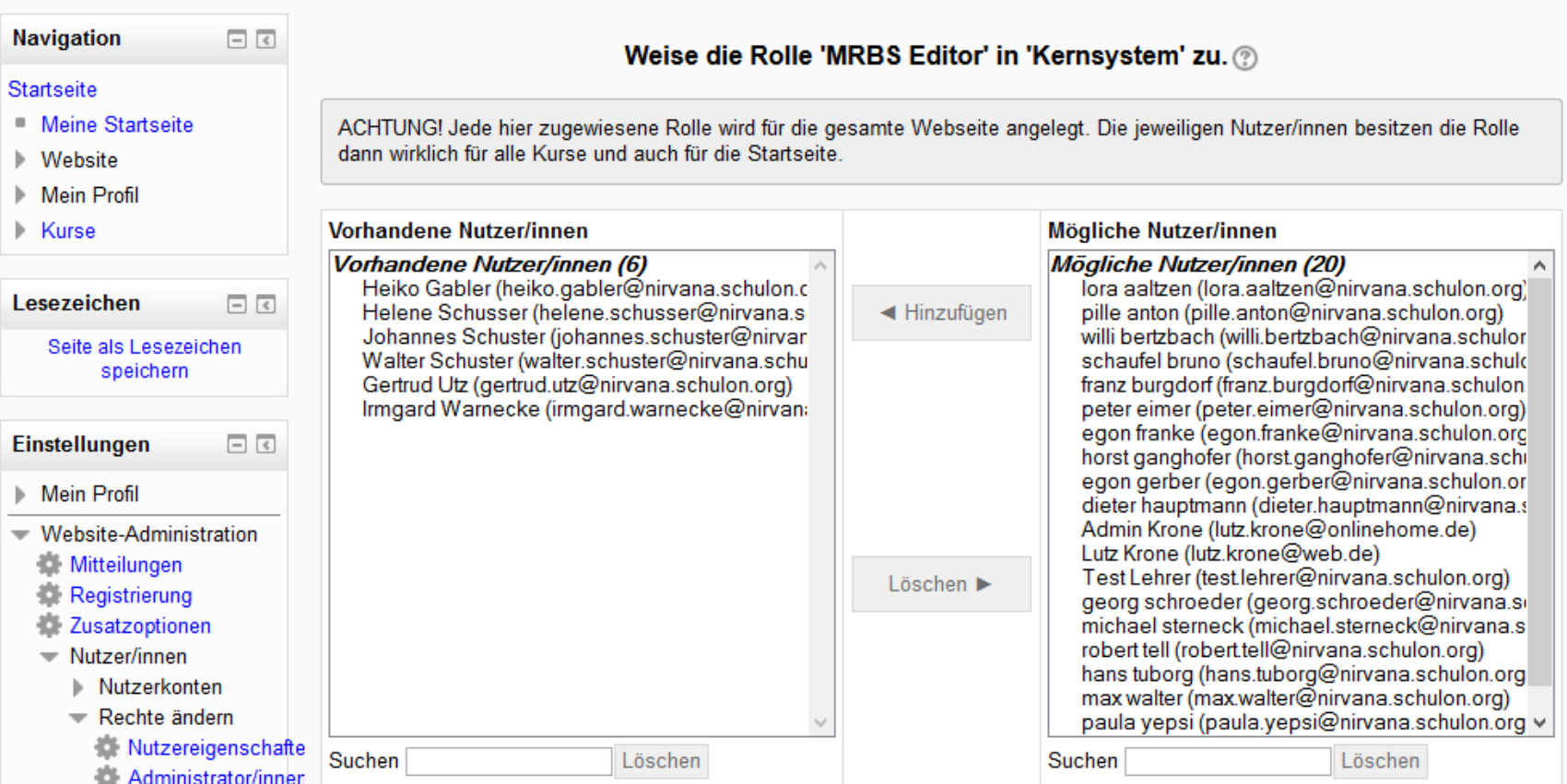

## Block hinzufügen

#### **Block hinzufügen**

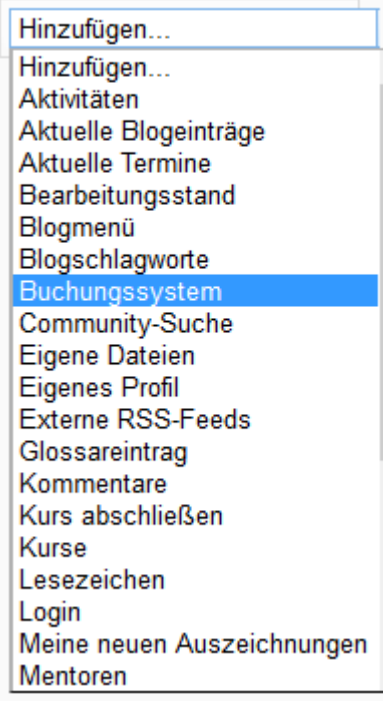

À

٧

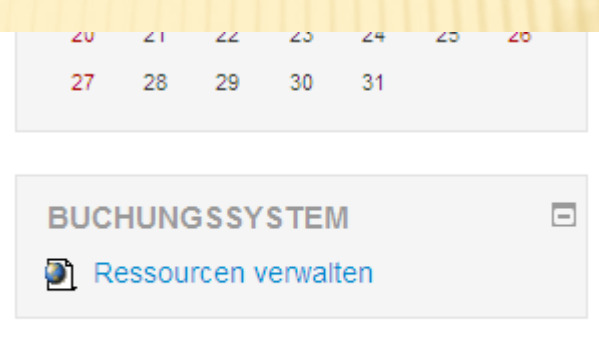

## Ressourcen anlegen

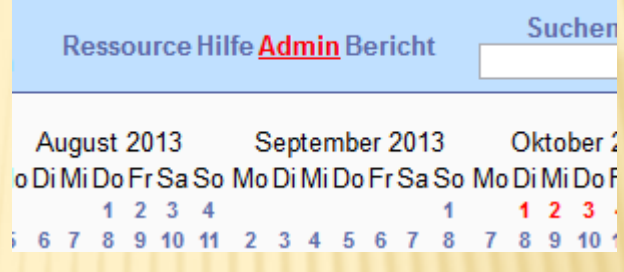

201

### **Administration**

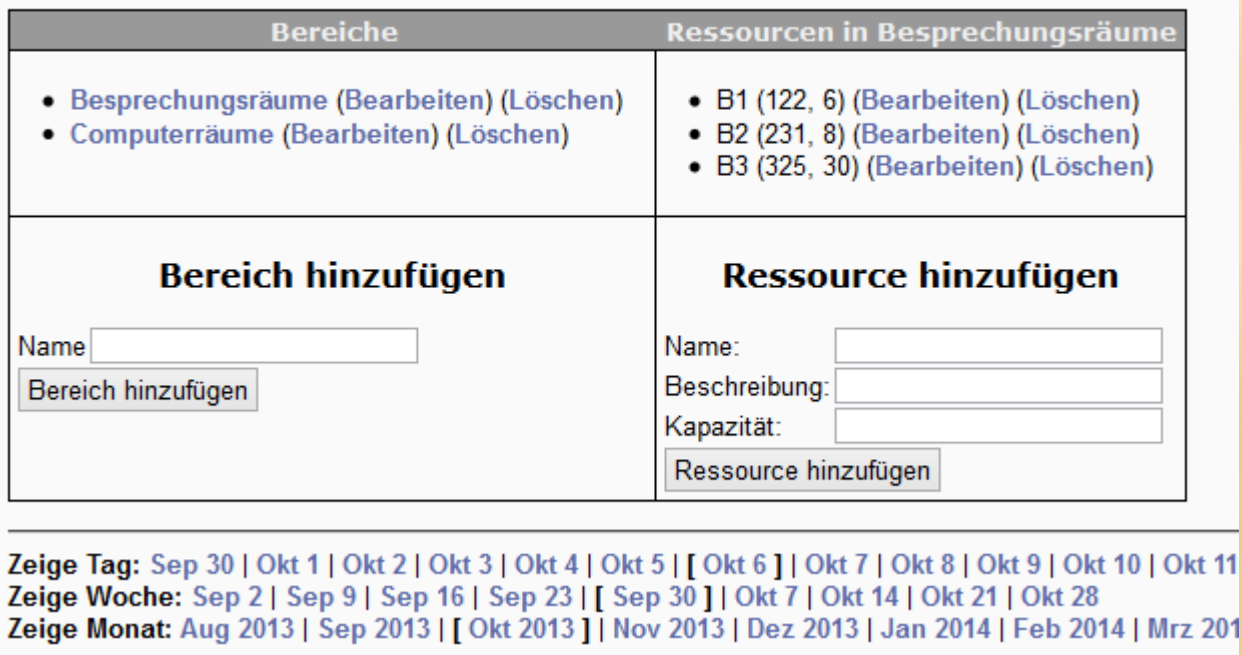

# BUCHUNG

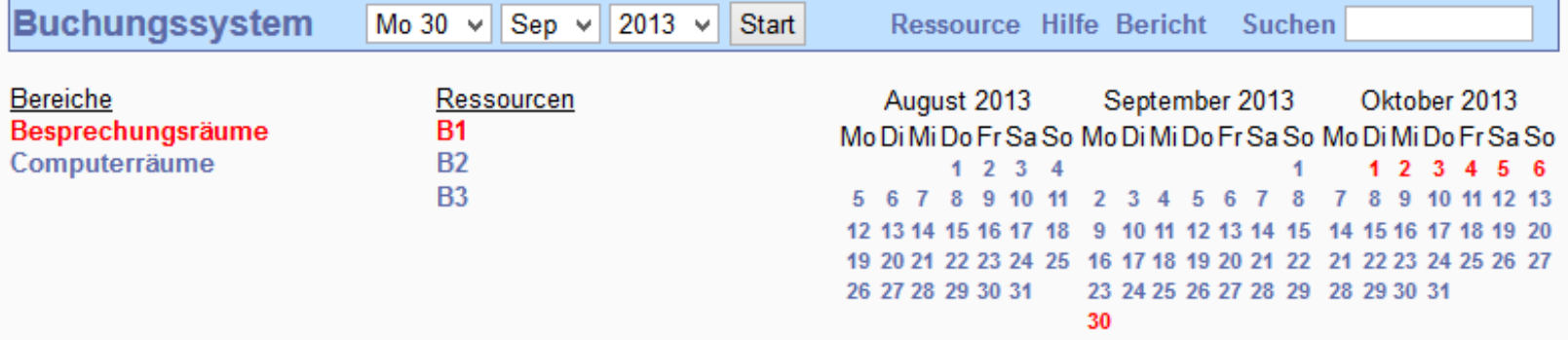

#### Besprechungsräume - B1 (122)

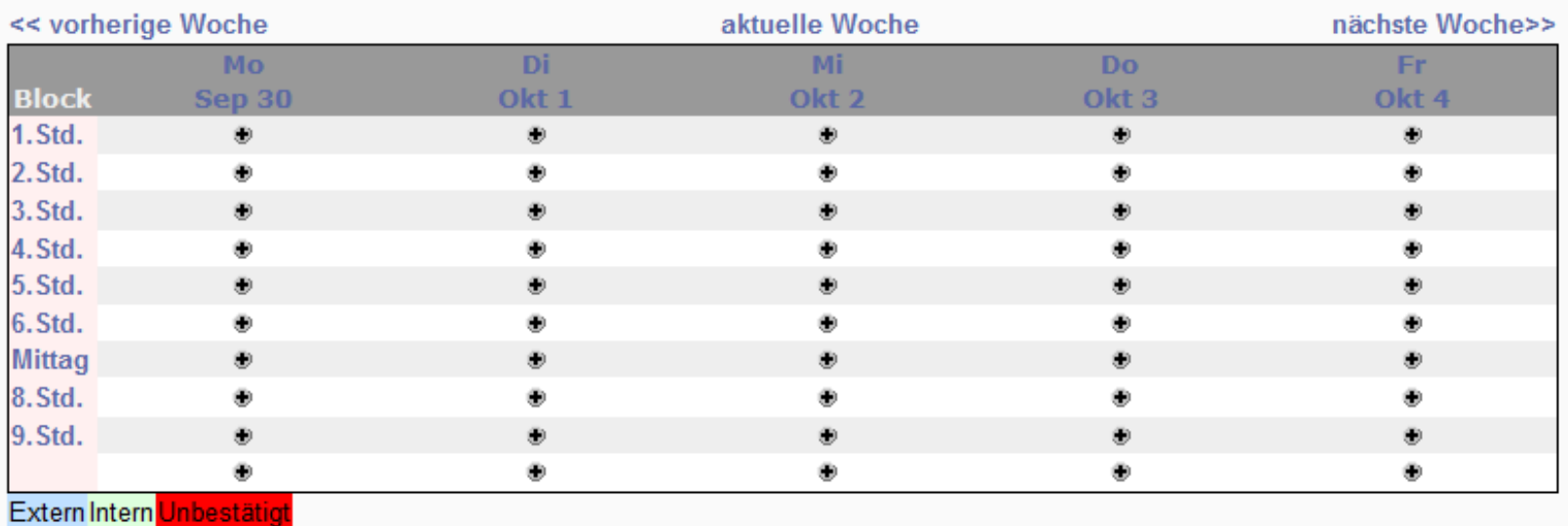

Zeige Tag: Sep 24 | Sep 25 | Sep 26 | Sep 27 | Sep 28 | Sep 29 | [ Sep 30 ] | Okt 1 | Okt 2 | Okt 3 | Okt 4 | Okt 5 | Okt 6 | Okt 7 Zeige Woche: Sep 2 | Sep 9 | Sep 16 | Sep 23 | [ Sep 30 ] | Okt 7 | Okt 14 | Okt 21 | Okt 28 Zeige Monat: Jul 2013 | Aug 2013 | [ Sep 2013 ] | Okt 2013 | Nov 2013 | Dez 2013 | Jan 2014 | Feb 2014 | Mrz 2014

**Buchungssystem** 

Do 17 v Okt v 2013 v Start

Ressource Hilfe Bericht Suchen

### Eintrag hinzufügen

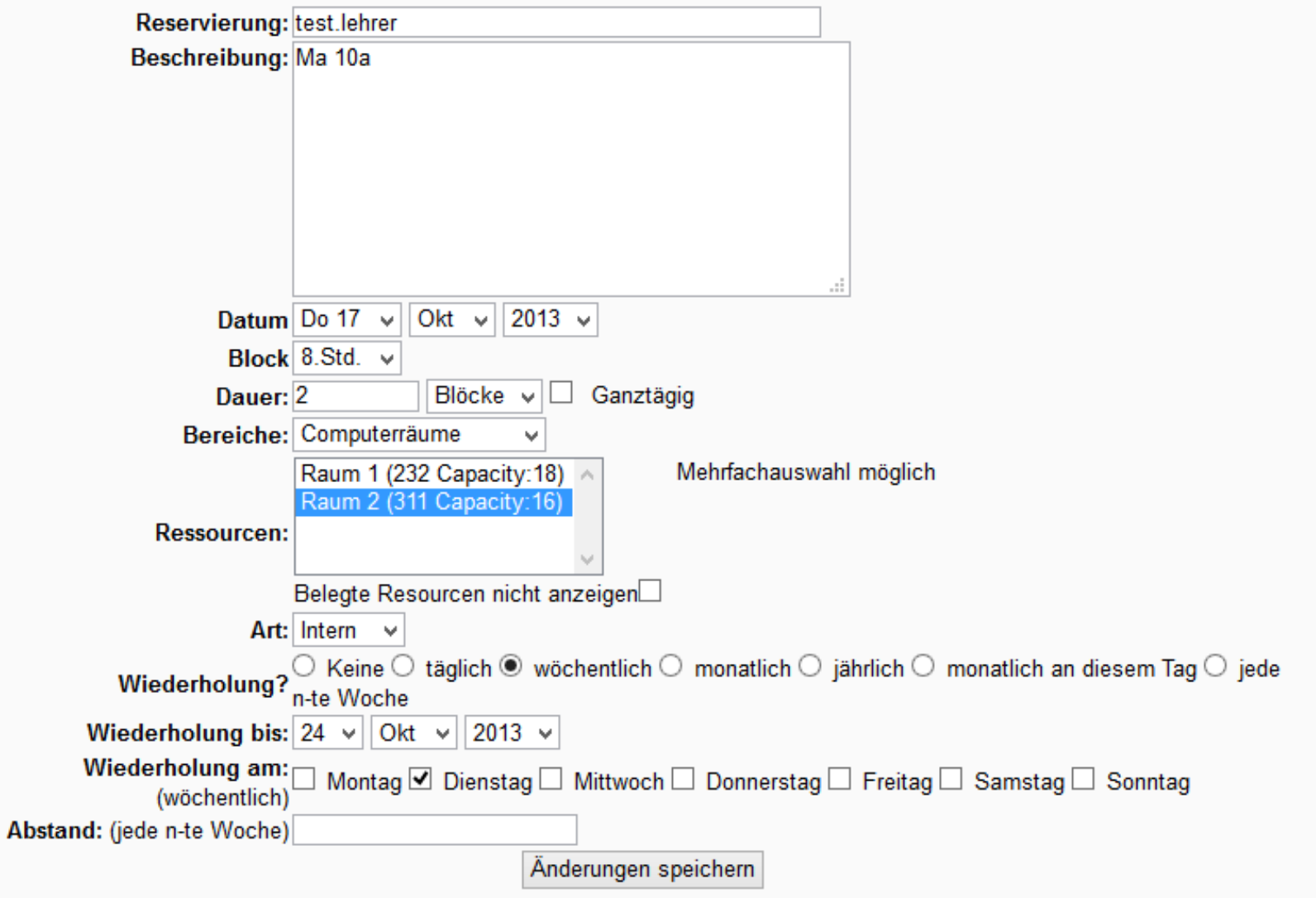

### Oktober 2013 - Computerräume - Raum 2

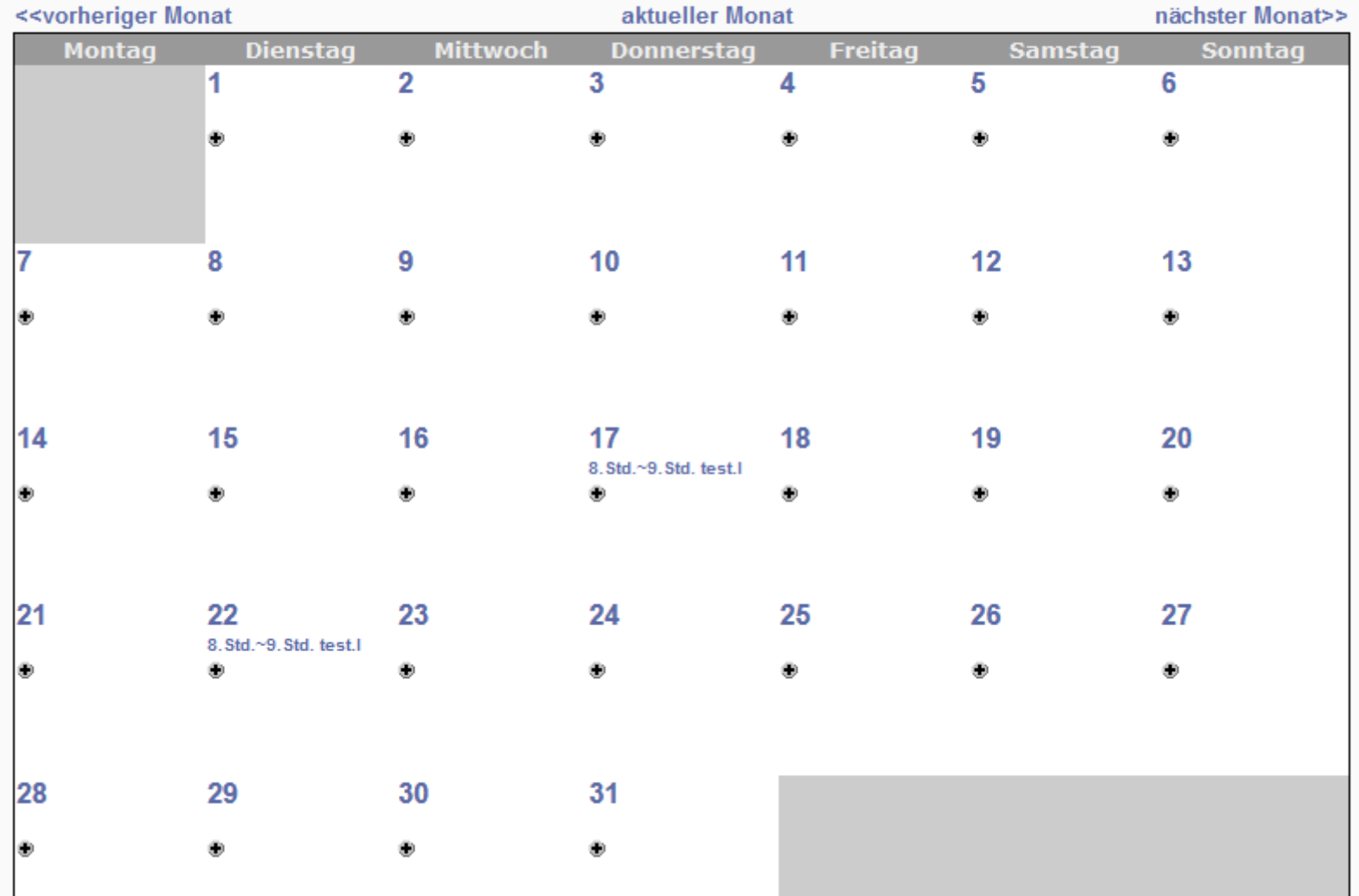

## Computerräume - R 301 (Haus 3)

![](_page_15_Picture_4.jpeg)

![](_page_16_Picture_0.jpeg)

## ANLEITUNG IM MOODLETREFF

<https://www.moodletreff.de/course/view.php?id=171>